# Configuración Del Bloqueo De AnyConnect Y Ocultación De AnyConnect De La Lista Agregar/Eliminar Programa Para Windows  $\overline{\phantom{a}}$

# Contenido

Introducción **Prerequisites Requirements** Componentes Utilizados **Antecedentes Configurar** Diagrama de la red Configuración del bloqueo de AnyConnect instaladores MSI desde el terminal del símbolo del sistema de Windows. Opción de bloqueo del asistente de instalación del paquete previo a la implementación de AnyConnect. Configurar Ocultar AnyConnect de la lista Agregar o quitar programas instaladores MSI desde el terminal del símbolo del sistema de Windows. Configure el bloqueo de AnyConnect y la opción Ocultar AnyConnect de la lista Agregar o quitar programas con ASDM Verificación Confirme que la función de bloqueo está activada para los módulos de AnyConnect instalados Confirme que la función Ocultar de la lista de programas Add/Remove esté habilitada para los módulos de AnyConnect instalados **Troubleshoot** Errores relacionados Información Relacionada Table Of Contents

# Introducción

En este documento se describen los pasos necesarios para habilitar el bloqueo de AnyConnect y Ocultar AnyConnect de la lista de programas Agregar/quitar para equipos con Windows.

Contribuido por Christian G. Hernández R, ingeniero del TAC de Cisco.

# **Prerequisites**

## **Requirements**

Cisco recomienda que tenga conocimiento sobre estos temas:

• Configuración de Cisco Adaptive Security Appliance (ASA)

- configuración de Cisco AnyConnect
- conocimiento básico de Windows

## Componentes Utilizados

La información que contiene este documento se basa en estas versiones de software y hardware:

- Cisco ASA versión 9.14.2.13
- Versión 7.14.1 de Cisco Adaptive Security Device Manager (ASDM)
- Cisco AnyConnect versiones 4.9.04053 y 4.9.06037

The information in this document was created from the devices in a specific lab environment. All of the devices used in this document started with a cleared (default) configuration. Si tiene una red en vivo, asegúrese de entender el posible impacto de cualquier comando.

# **Antecedentes**

**Bloqueo de AnyConnect para Windows:** Cisco recomienda que se concedan derechos limitados a los usuarios finales Cisco AnyConnect Secure Mobility Client en su dispositivo. Si el usuario final garantiza derechos adicionales, los instaladores pueden proporcionar una función de bloqueo que impida que los usuarios y los administradores locales desactiven o detengan los servicios de AnyConnect.

Dispone de tres opciones diferentes para activar la función de bloqueo de AnyConnect:

- 1. instaladores MSI desde el terminal del símbolo del sistema de Windows.
- 2. Opción de bloqueo del asistente de instalación del paquete previo a la implementación de AnyConnect.
- 3. ASDM Importe un ejemplo de bloqueo del instalador transforma el archivo en el ASA.

**Ocultar AnyConnect de la lista Agregar o quitar programas para Windows:** Puede ocultar los módulos AnyConnect instalados de la lista Agregar o quitar programas del Panel de control de Windows Desinstalar un programa.

Tiene dos opciones para activar la función Ocultar AnyConnect de la lista de programas Add/Remove:

- 1. instaladores MSI desde el terminal del símbolo del sistema de Windows.
- 2. ASDM Importe un ejemplo de archivo de transformación de dirección oculta del instalador al ASA.

# **Configurar**

## Diagrama de la red

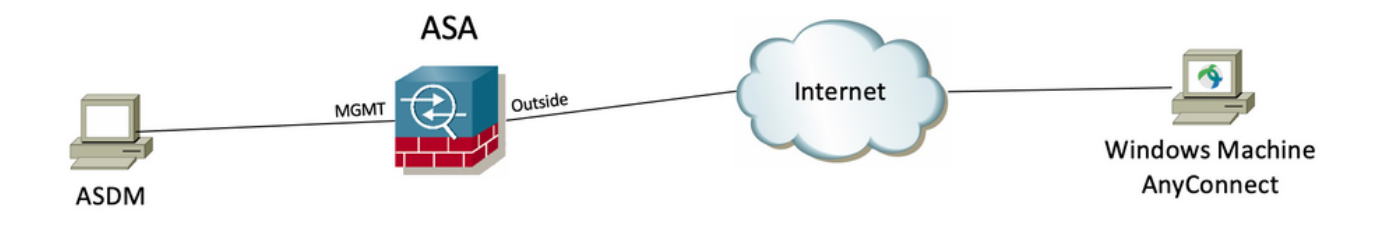

## Configurar bloqueo de AnyConnect

### **instaladores MSI desde el terminal del símbolo del sistema de Windows.**

### Configuration Steps

Paso 1. Descargue el archivo del paquete de implementación previa de AnyConnect para Windows.

Paso 1.1 Acceda a la página de descarga de software de Cisco y descargue la versión de AnyConnect para instalarla en el equipo con Windows.

Para este ejemplo, descargue el paquete de implementación previa de Windows AnyConnect que incluye la MSI individual archivos para la versión 4.9.04053 **(anyconnect-win-4.9.04053-preDeploy-k9.zip).**

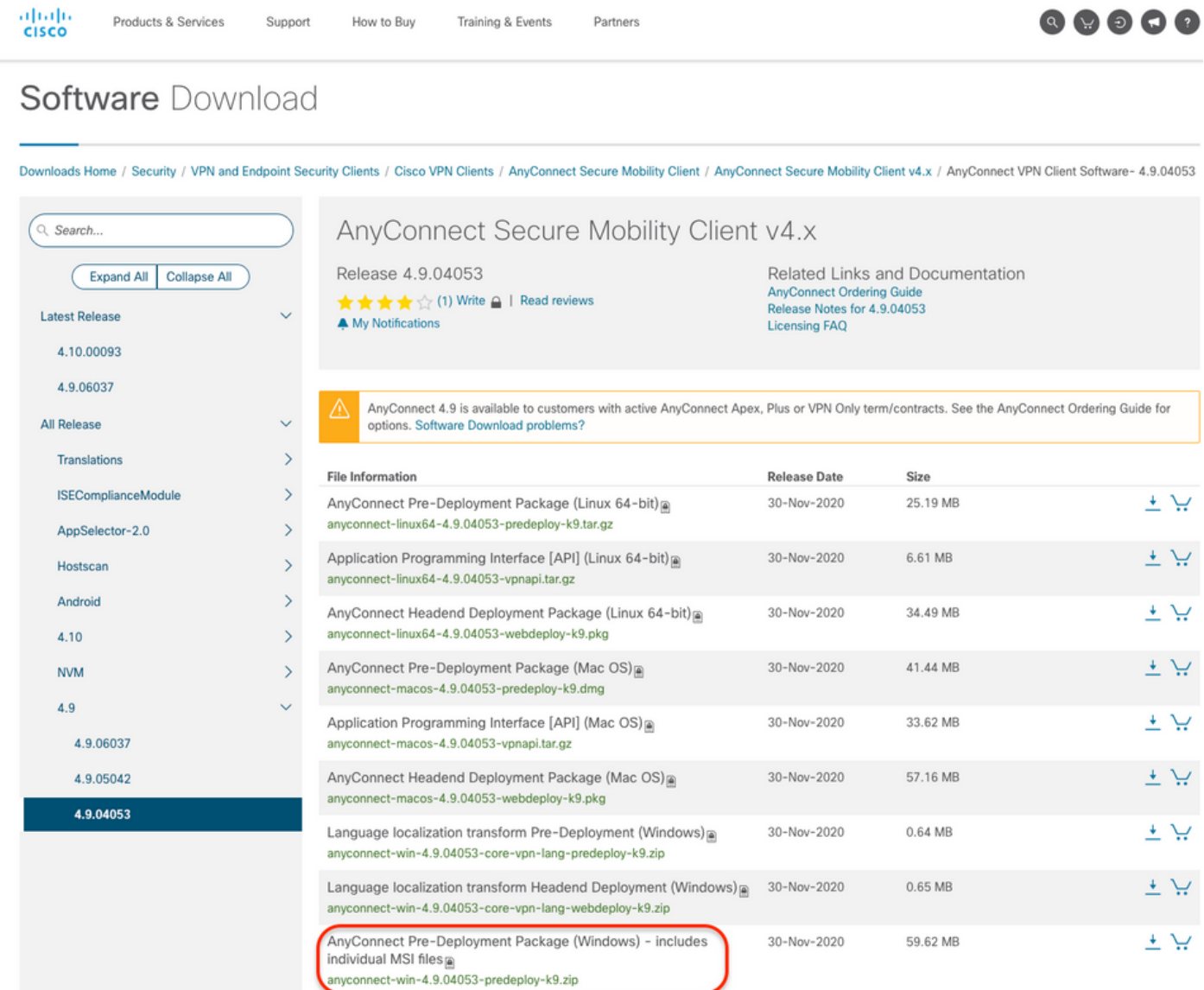

Paso 2. Descargue el archivo de transformación del instalador de AnyConnect para Windows.

Paso 2.1 Navegue hasta la página de descarga del software de Cisco y descargue el archivo de transformaciones de AnyConnect Installer para Windows que coincida con la misma versión de AnyConnect que se instalará en el equipo de Windows.

Para este ejemplo, descargue el archivo de transformación para la versión 4.9.04053 de AnyConnect (tools-anyconnect-win-4.9.04053-transforms.zip).

Expand All Collapse All

 $\ddot{\phantom{1}}$ 

 $\ddot{\mathbf{v}}$ 

 $\bar{ }$ 

 $\,$ 

 $\bar{\rm{}}$  $\bar{\rm{ }}$ 

 $\bar{\rm{}}$ 

 $\bar{ }$ 

 $\rightarrow$ 

⚠

**Latest Release** 

4.10.00093

4.9.06037 All Release Translations **ISEComplianceModule** AppSelector-2.0 Hostscan Android 4.10 **NVM**  $4.9$ 4.9.06037 4.9.05042 4.9.04053

# Release 4.9.04053

★★★☆ (1) Write △ | Read reviews A My Notifications

Related Links and Documentation AnyConnect Ordering Guide<br>Release Notes for 4.9.04053 **Licensing FAQ** 

AnyConnect 4.9 is available to customers with active AnyConnect Apex, Plus or VPN Only term/contracts. See the AnyConnect Ordering Guide for options. Software Download problems?

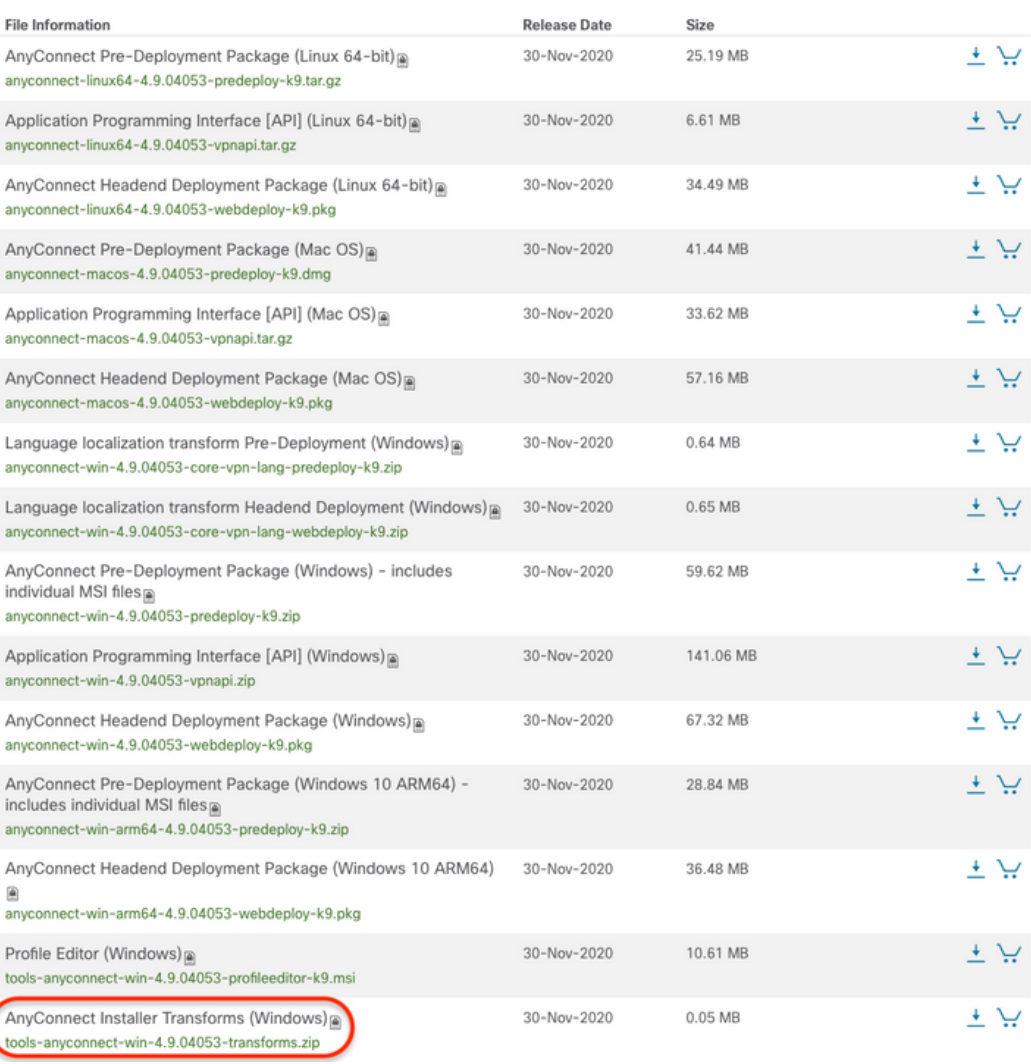

Paso 3. Descomprima los archivos de AnyConnect descargados en diferentes carpetas.

Paso 3.1 El archivo **anyconnect-win-4.9.04053-preDeploy-k9.zip** se descomprime en la siguiente ruta de acceso de la carpeta: C:\Users\calo\Downloads\anyconnect-win-4.9.04053-preDeploy-k9.

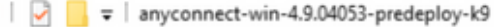

 $\Box$ 

×

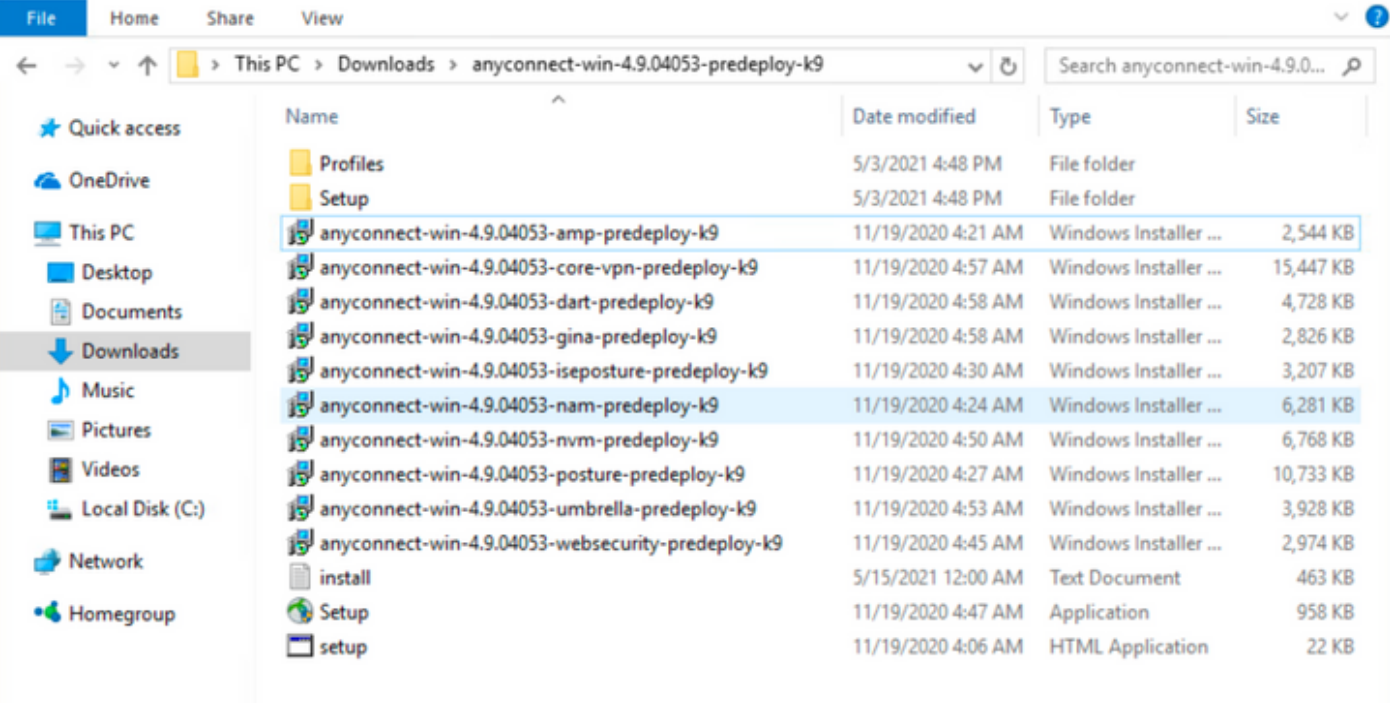

15 items

Paso 3.2 Las **herramientas-anyconnect-win-4.9.04053-transforms.zip**el archivo se descomprime en la siguiente ruta de acceso de la carpeta: C:\Users\calo\Downloads\tools-anyconnect-win-4.9.04053-transforms.

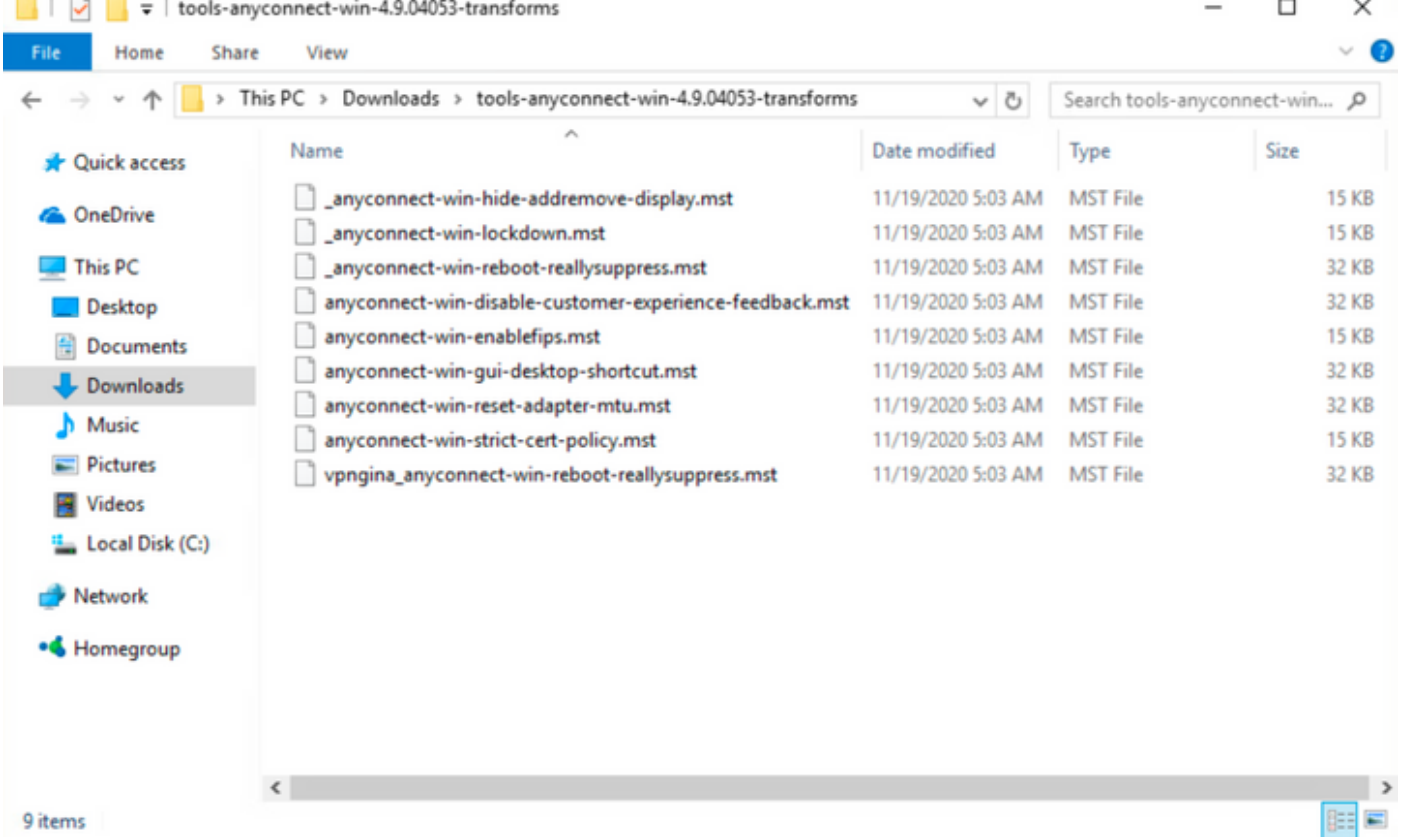

### 9 items

Paso 4. Copie y pegue el bloqueo de AnyConnect que transforma el archivo en la misma carpeta que los archivos del instalador de AnyConnect MSI. Paso 4.1 Desde la carpeta tools-anyconnect-win-4.9.04053-transforms, copie el \_anyconnect-win-lockdown.mst lockdown transforma el archivo y lo pega en la carpeta anyconnect-win-4.9.04053-preploy-k9 como se indica a continuación.

明日

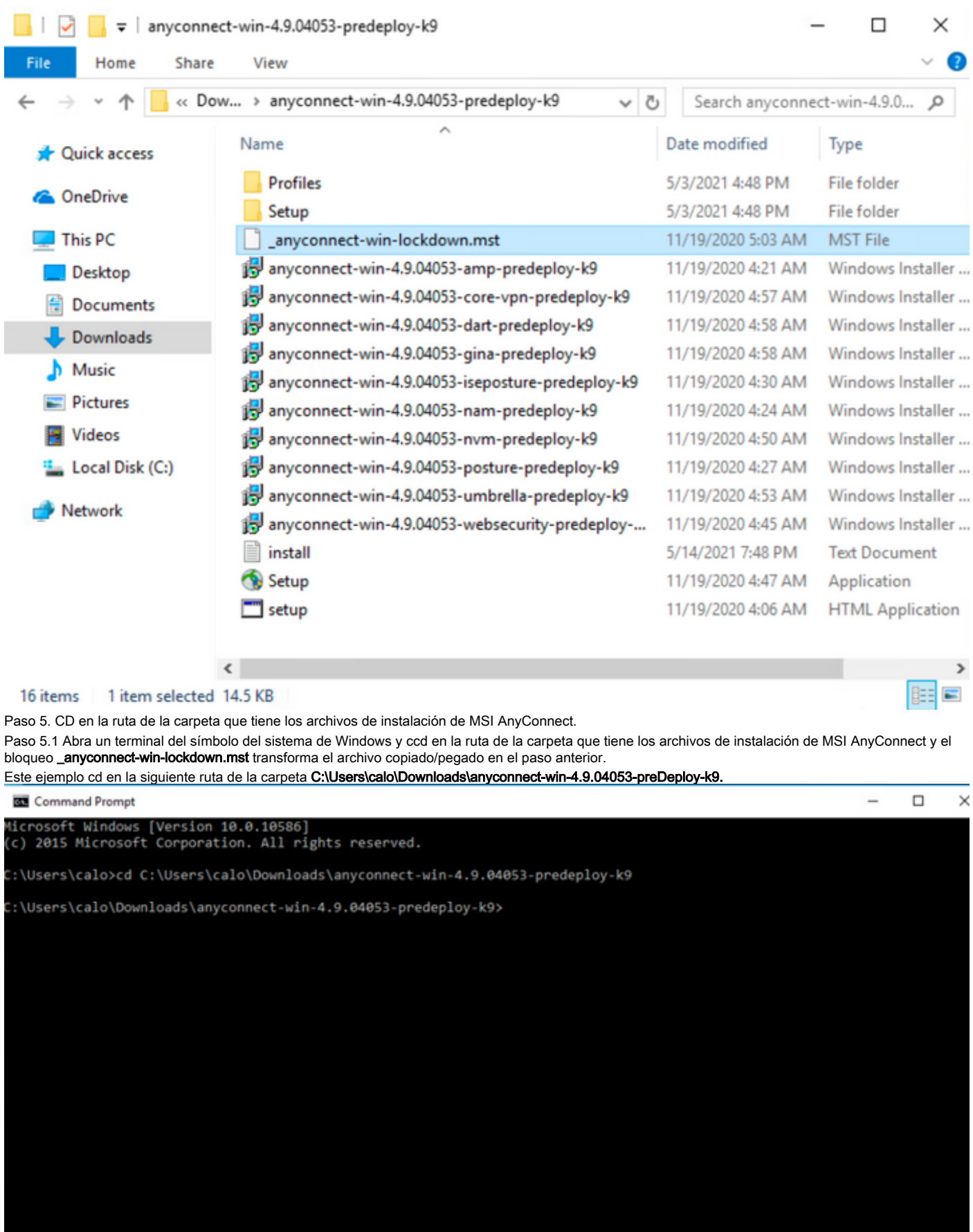

Paso 6. Instale los módulos de AnyConnect con el archivo de transformaciones de bloqueo.

Paso 6.1 I Instale cada uno de los módulos de AnyConnect requeridos con el siguiente comando del instalador MSI que apunta al archivo del módulo AnyConnect .msi y el bloqueo \_anyconnect-win-lockdown.mst transforma el archivo.

Nota:La configuración del valor LOCKDOWN como "1", habilita la función de bloqueo para que el módulo AnyConnect se instale.

Nota: Cisco recomienda utilizar el archivo de transformación de ejemplo proporcionado para establecer esta propiedad, aplicar la transformación a cada instalador MSI para cada módulo que desee bloquear. Puede descargar las transformaciones de muestra desde la página de descarga del software Cisco AnyConnect Secure Mobility Client.

Nota:Si implementa el cliente principal más uno o más módulos opcionales, debe aplicar la propiedad LOCKDOWN a cada uno de los instaladores. Esta operación es de una sola manera y no se puede eliminar a menos que vuelva a instalar el producto.

Paso 6.2 En este ejemplo se instala el módulo AnyConnect CORE & VPN y el archivo \_anyconnect-win-lockdown.mst lockdown, ambos coinciden con los archivos de la versión 4.9.04053 de AnyConnect.

msiexec -i anyconnect-win-4.9.04053-core-vpn-predeploy-k9.msi TRANSFORMS=\_anyconnect-win-

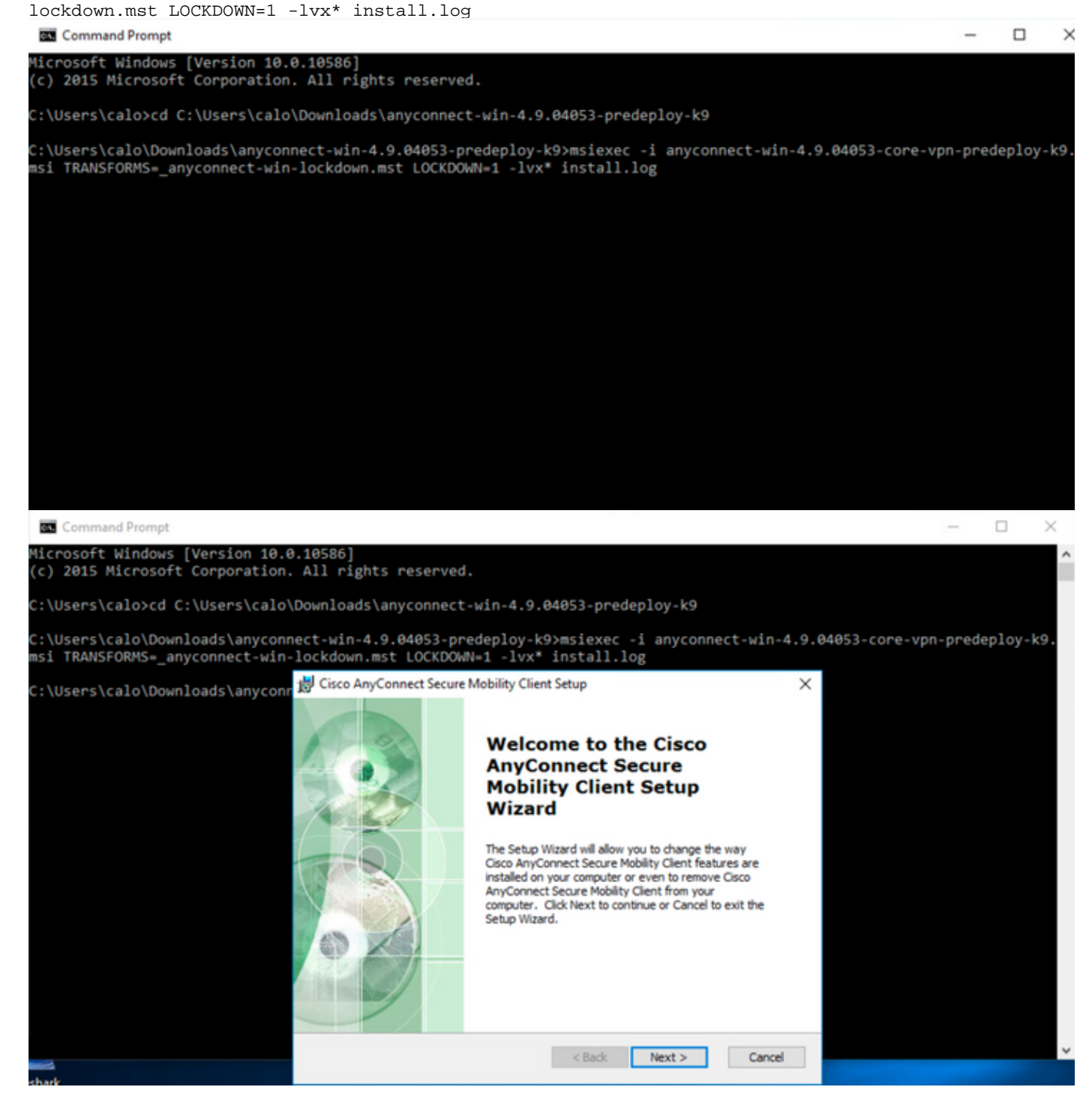

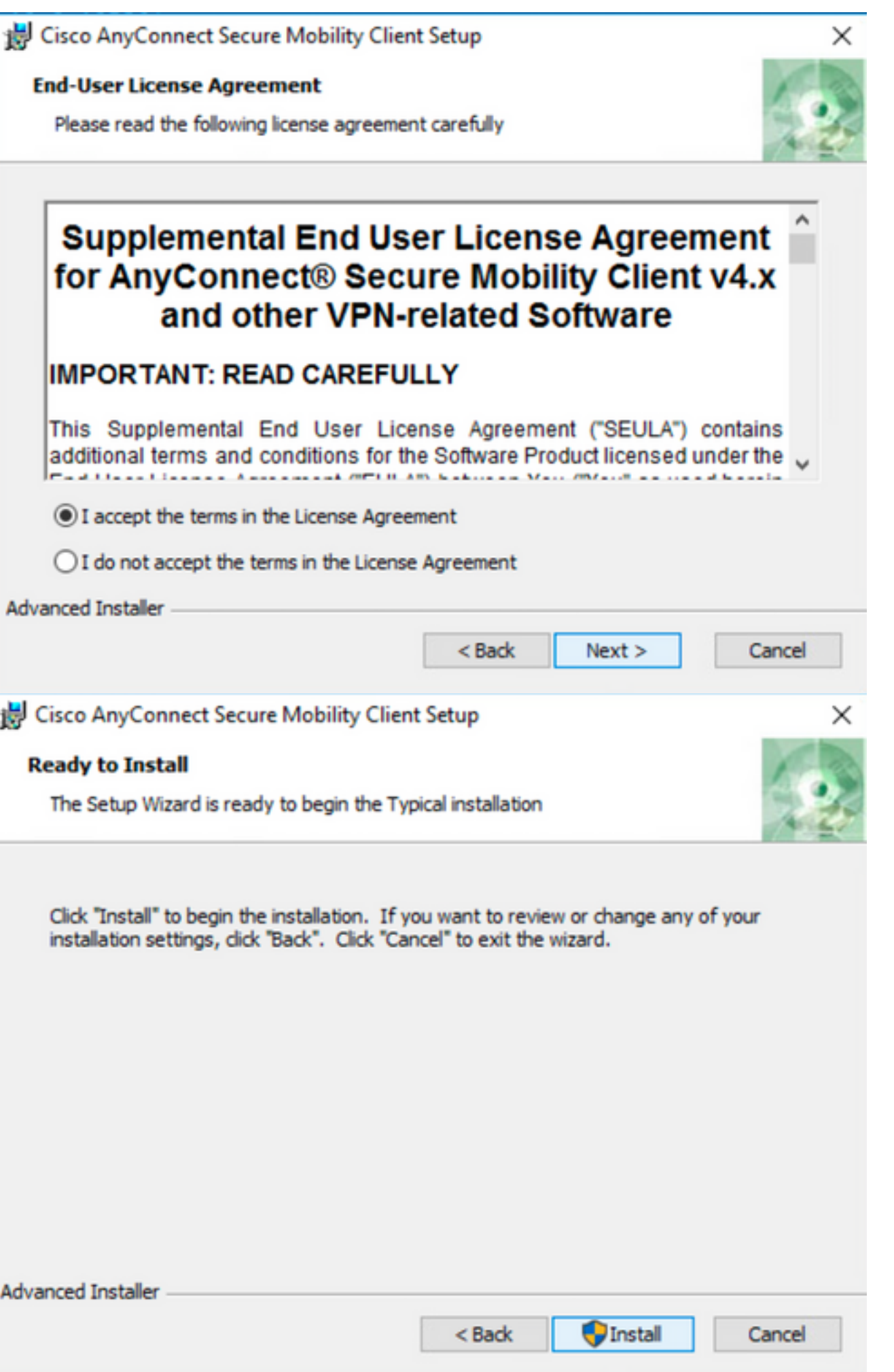

## Cisco AnyConnect Secure Mobility Client Setup

![](_page_8_Picture_1.jpeg)

×

 $\Box$ 

 $\times$ 

Paso 6.3 En este ejemplo se instala el módulo de seguridad de roaming de AnyConnect Umbrella y el archivo \_anyconnect-win-lockdown.mst lockdown, ambos coinciden con los archivos de la versión 4.9.04053 de AnyConnect.

msiexec -i anyconnect-win-4.9.04053-umbrella-predeploy-k9.msi TRANSFORMS=\_anyconnect-winlockdown.mst LOCKDOWN=1 -lvx\* install.log

**BO** Command Prompt

iicrosoft Windows [Version 10.0.10586]<br>(c) 2015 Microsoft Corporation. All rights reserved. :\Users\calo>cd C:\Users\calo\Downloads\anyconnect-win-4.9.04053-predeploy-k9 ::\Users\calo\Downloads\anyconnect-win-4.9.04053-predeploy-k9>msiexec -i anyconnect-win-4.9.04053-umbrella-predeploy-k9.<br>msi TRANSFORMS=\_anyconnect-win-lockdown.mst LOCKDOWN=1 -lvx\* install.log**\_** 

 **Opción de bloqueo de AnyConnect paquete previo a la implementación asistente de instalación.**

### Configuration Steps

Paso 1. Descargue el archivo del paquete de implementación previa de Anyconnect para Windows.

Paso 1.1 Acceda a la página de descarga de software de Cisco y descargue la versión de AnyConnect para instalarla en el equipo con Windows.

Para este ejemplo, descargue el paquete de implementación previa de Windows AnyConnect que incluye los archivos individuales MSI para la versión 4.9.04053 **(anyconnect-win-4.9.04053-preDeploy-k9.zip).**

 $\frac{\partial |u_1|}{\partial \Omega}$ Products & Services Support How to Buy Training & Events Partners **Software** Download Downloads Home / Security / VPN and Endpoint Security Clients / Cisco VPN Clients / AnyConnect Secure Mobility Client / AnyConnect Secure Mobility Client v4.x / AnyConnect VPN Client Software- 4.9.04053 AnyConnect Secure Mobility Client v4.x Q Search. Release 4.9.04053 Related Links and Documentation Expand All Collapse All AnyConnect Ordering Guide<br>Release Notes for 4.9.04053 **★ ★ ★** ☆ (1) Write  $\triangleq$  | Read reviews **Latest Release** A My Notifications Licensing FAQ 4.10.00093 4.9.06037 AnyConnect 4.9 is available to customers with active AnyConnect Apex, Plus or VPN Only term/contracts. See the AnyConnect Ordering Guide for All Release options. Software Download problems? Ċ.  $\rightarrow$ Translations Release Date Size **File Information ISEComplianceModule**  $\,$ 30-Nov-2020 25.19 MB یا ± AnyConnect Pre-Deployment Package (Linux 64-bit) anyconnect-linux64-4.9.04053-predeploy-k9.tar.gz  $\bar{ }$ AppSelector-2.0  $\pm$  ب 6.61 MB Application Programming Interface [API] (Linux 64-bit)<sup>a</sup> 30-Nov-2020 Hostscan  $\rightarrow$ anyconnect-linux64-4.9.04053-vpnapi.tar.gz  $\rightarrow$ Android AnyConnect Headend Deployment Package (Linux 64-bit) 30-Nov-2020 34.49 MB يب ک anyconnect-linux64-4.9.04053-webdeploy-k9.pkg  $\overline{\phantom{a}}$  $4.10$  $\frac{1}{2}$  ب 41.44 MB  $30 - Now - 2020$ AnyConnect Pre-Deployment Package (Mac OS) **NVM**  $\rightarrow$ anyconnect-macos-4.9.04053-predeploy-k9.dmg 4.9 Application Programming Interface [API] (Mac OS)<sup>a</sup> 30-Nov-2020 33.62 MB یز ± 4.9.06037 anyconnect-macos-4.9.04053-vpnapi.tar.gz  $\frac{1}{2}$  ب AnyConnect Headend Deployment Package (Mac OS) 30-Nov-2020 57.16 MB 4.9.05042 anyconnect-macos-4.9.04053-webdeploy-k9.pkg 4.9.04053 Language localization transform Pre-Deployment (Windows) 30-Nov-2020 0.64 MB ب\ ± anyconnect-win-4.9.04053-core-vpn-lang-predeploy-k9.zip  $\pm$  ب Language localization transform Headend Deployment (Windows) 0.65 MB 30-Nov-2020 anyconnect-win-4.9.04053-core-vpn-lang-webdeploy-k9.zip AnyConnect Pre-Deployment Package (Windows) - includes 30-Nov-2020 59.62 MB بيا ± individual MSI files

Paso 2. Abra el archivo de configuración de AnyConnect.

Paso 2.1 Descomprima el archivo anyconnect-win-4.9.04053-pre-Deploy-k9.zip descargado y abierto.

anyconnect-win-4.9.04053-predeploy-k9.zip

Paso 2.2 A continuación, haga doble clic en el archivo de configuración de AnyConnect.

![](_page_10_Picture_25.jpeg)

### 15 items

Paso 3. Trabaje con el asistente de instalación de AnyConnect.

Paso 3.1 Seleccione los módulos de AnyConnect que desea instalar de las opciones mostradas.

Para este ejemplo, seleccione los módulos AnyConnect **CORE & VPN** y los módulos **Umbrella Roaming Security**.

E

![](_page_11_Picture_31.jpeg)

Paso 4. Habilite la función de bloqueo de AnyConnect.

Paso 4.1 Para habilitar la función de bloqueo para los módulos **CORE y VPN** y **Umbrella Roaming Security**, seleccione la opción **Bloquear servicios de componentes** y continúe con la instalación.

 $\Box$ 

 $\,$ 

![](_page_12_Picture_2.jpeg)

Paso 5. Confirme la instalación de los módulos AnyConnect.

Paso 5.1 La instalación de los módulos de AnyConnect se completa al 100% una vez que se muestra el siguiente mensaje.

![](_page_12_Picture_5.jpeg)

**Configurar Ocultar AnyConnect de la lista Agregar o quitar programas**

 **instaladores MSI desde el terminal del símbolo del sistema de Windows.**

### Configuration Steps

Paso 1. Descargue el archivo del paquete de implementación previa de AnyConnect para Windows.

Paso 1.1 Acceda a la página de descarga de software de Cisco y descargue la versión de AnyConnect para instalarla en el equipo con Windows.

Para este ejemplo, descargue el paquete de implementación previa de Windows AnyConnect que incluye la MSI individual archivos para la versión 4.9.04053 **(anyconnect-win-4.9.04053-preDeploy-k9.zip).**

![](_page_13_Picture_0.jpeg)

Partners

$$
\bullet\bullet\bullet\bullet\bullet
$$

## Software Download

Downloads Home / Security / VPN and Endpoint Security Clients / Cisco VPN Clients / AnyConnect Secure Mobility Client / AnyConnect Secure Mobility Client v4.x / AnyConnect VPN Client software- 4.9.04053

![](_page_13_Picture_46.jpeg)

Paso 2. Descargue el archivo de transformación del instalador de AnyConnect para Windows.

Paso 2.1 Navegue hasta la página de descarga del software de Cisco y descargue el archivo de transformaciones de AnyConnect Installer para Windows que coincida con la misma versión de AnyConnect que se instalará en el equipo de Windows.

Para este ejemplo, descargue el archivo de transformación para la versión 4.9.04053 de AnyConnect (tools-anyconnect-win-4.9.04053-transforms.zip).

Expand All Collapse All

 $\ddot{\phantom{1}}$ 

 $\checkmark$ 

 $\,$  $\bar{\rm{ }}$ 

 $\rightarrow$  $\,$ 

 $\bar{\rm{}}$ 

 $\bar{\rm{}}$ 

 $\rightarrow$ 

 $\ddot{\phantom{0}}$ 

Latest Release

## 4.10.00093

4.9.06037 All Release Translations **ISEComplianceModule** AppSelector-2.0 Hostscan Android  $4.10$ **NVM**  $4.9$ 4.9.06037 4.9.05042 4.9.04053

Release 4.9.04053 ★★★☆(1) Write △ | Read reviews

A My Notifications

Related Links and Documentation AnyConnect Ordering Guide<br>Release Notes for 4.9.04053 **Licensing FAQ** 

![](_page_14_Picture_99.jpeg)

Paso 3. Descomprima los archivos de AnyConnect descargados en diferentes carpetas.

Paso 3.1 El archivo **anyconnect-win-4.9.04053-preDeploy-k9.zip** se descomprime en la siguiente ruta de acceso de la carpeta:

C:\Users\calo\Downloads\anyconnect-win-4.9.04053-preDeploy-k9.

![](_page_15_Picture_67.jpeg)

**Mau** 

Home

 $\times$ 

**BEE** 

 $\overline{ }$ 

![](_page_15_Picture_68.jpeg)

![](_page_15_Picture_69.jpeg)

15 items

Paso 3.2 Las herramientas-anyconnect-win-4.9.04053-transforms.zipel archivo se descomprime en la siguiente ruta de acceso de la carpeta: C:\Users\calo\Downloads\tools-anyconnect-win-4.9.04053-transforms.

![](_page_15_Picture_70.jpeg)

Paso 4. Copie y pegue el archivo de transformación de la dirección oculta de AnyConnect en la misma carpeta que los archivos del instalador de AnyConnect MSI.

Paso 4.1 Desde la carpeta **tools-anyconnect-win-4.9.04053-transforms**, copie el archivo **\_anyconnect-win-hide-address-display.mst** y pega el archivo en la carpeta anyconnect-win-4.9.04053-pre-Deploy-k9 de la siguiente manera.

![](_page_16_Picture_42.jpeg)

Paso 6. Instale los módulos de AnyConnect con el archivo de transformaciones hide-address.

Paso 6.1 I Instale cada uno de los módulos de AnyConnect requeridos con el siguiente comando del instalador MSI que apunta al archivo de módulo AnyConnect .msi y al archivo **\_anyconnect-win-hide-address-display.mst** transforma.

Nota: La configuración del valor ARPSYSTEMCOMPONENT como "1", habilita la función Ocultar AnyConnect de la lista de programas Add/Remove para que el módulo AnyConnect lo instale.

Nota: Cisco recomienda utilizar el archivo de transformación de ejemplo proporcionado para establecer esta propiedad, aplicar la transformación a cada instalador MSI para cada módulo que desee ocultar. Puede descargar las transformaciones de muestra desde la página de descarga del software Cisco AnyConnect Secure Mobility Client.

Nota: Si implementa el cliente principal más uno o más módulos opcionales, debe aplicar la propiedad HIDE-AnyConnect a cada uno de los instaladores. Esta operación es de una sola manera y no se puede eliminar a menos que vuelva a instalar el producto.

Paso 6.2 Este ejemplo instala el módulo AnyConnect CORE y VPN y el archivo \_anyconnect-win-hide-address-display.mst, ambos coinciden con los archivos de la versión 4.9.04053 de AnyConnect.

![](_page_17_Picture_5.jpeg)

## Cisco AnyConnect Secure Mobility Client Setup

![](_page_18_Picture_1.jpeg)

# Cisco AnyConnect Secure Mobility Client Setup **Ready to Install**

![](_page_19_Picture_1.jpeg)

The Setup Wizard is ready to begin the Typical installation

![](_page_19_Picture_3.jpeg)

Paso 6.3 En este ejemplo se instala el módulo de seguridad de roaming de AnyConnect Umbrella y el archivo \_anyconnect-win-hide-address-display.mst, ambos coinciden con los archivos de la versión 4.9.04053 de AnyConnect.

msiexec -i anyconnect-win-4.9.04053-umbrella-predeploy-k9.msi TRANSFORMS=\_anyconnect-win-hideaddremove-display.mst ARPSYSTEMCOMPONENT=1 -lvx\* install.log

![](_page_20_Picture_38.jpeg)

 $\Box$ 

 $\overline{\phantom{0}}$ 

### **Configure el bloqueo de AnyConnect y la opción Ocultar AnyConnect de la lista Agregar o quitar programas con ASDM**

Este procedimiento se aplica únicamente a las actualizaciones de implementación web de AnyConnect. Este ejemplo considera una actualización de la implementación web de AnyConnect de la versión 4.9.04053 a 4.9.0.6037.

### Configuration Steps

**RM** Command Prompt

Paso 1. Confirme la versión de AnyConnect que se ejecuta en el equipo con Windows.

Paso 1.1 El equipo de Windows en este ejemplo ya tiene instalada la versión 4.9.04053 de AnyConnect para los módulos Core y VPN y Umbrella Roaming Security.

![](_page_21_Picture_0.jpeg)

Paso 2. Descargue el archivo del paquete de implementación de cabecera de AnyConnect para Windows.

Paso 2.1 Acceda a la página de descarga del software de Cisco y descargue la versión del archivo del paquete de implementación de cabecera de AnyConnect para instalarlo en el equipo Windows para la actualización de la implementación web.

Para este ejemplo, descargue el paquete de implementación de cabecera de Windows AnyConnect versión 4.9.06037 **(anyconnect-win-4.9.06037 webDeploy-k9.pkg).**

Partners Employees CHRISTIAN HERNANDEZ RESENDIZ Q Q Q Q

## Software Download

Downloads Home / Security / VPN and Endpoint Security Clients / Cisco VPN Clients / AnyConnect Secure Mobility Client / AnyConnect Secure Mobility Client v4.x / AnyConnect VPN Client Software- 4.9.06037

Q Search. AnyConnect Secure Mobility Client v4.x Release 4.9.06037 Related Links and Documentation Expand All Collapse All AnyConnect Ordering Guide<br>Release Notes for 4.9.06037 ★ ★ ☆ ☆ ☆ (25) Read reviews **Latest Release** A My Notifications **Licensing FAQ** 4.10.00093 4.9.06037 AnyConnect 4.9 is available to customers with active AnyConnect Apex, Plus or VPN Only term/contracts. See the AnyConnect Ordering Guide for All Release options. Software Download problems? Translations  $\rightarrow$ **Release Date** Size **File Information ISEComplianceModule**  $\rightarrow$ AnyConnect Pre-Deployment Package (Linux 64-bit) 26.18 MB ∸⊻∎ 05-Feb-2021 anyconnect-linux64-4.9.06037-predeploy-k9.tar.gz AppSelector-2.0  $\mathbf{\bar{z}}$ Application Programming Interface [API] (Linux 64-bit) 05-Feb-2021 6.84 MB ∎ ب\ ±  $\overline{\phantom{a}}$ Hostscan anyconnect-linux64-4.9.06037-vpnapi.tar.ga Android  $\rightarrow$ AnyConnect Headend Deployment Package (Linux 64-bit) 35.58 MB ∎ بب ± 05-Feb-2021 anyconnect-linux64-4.9.06037-webdeploy-k9.pkg  $4.10$  $\overline{\phantom{1}}$ AnyConnect Pre-Deployment Package (Mac OS) 05-Feb-2021 42.32 MB ∎ ب\ ± **NVM**  $\rightarrow$ s-4.9.06037-predeploy Application Programming Interface [API] (Mac OS) 05-Feb-2021 34.49 MB ∎ بب ±  $4.9$ connect-macos-4.9.06037-vpnapi.tar.g; 4.9.06037  $\pm$  W F AnyConnect Headend Deployment Package (Mac OS) 05-Feb-2021 58.21 MB onnect-macos-4.9.06037-webdeplov-k9.pkg 4.9.05042 Language localization transform Pre-Deployment (Windows) 05-Feb-2021 0.63 MB ⊪ ب\ + 4.9.04053 anyconnect-win-4.9.06037-core-yon-lang-predeploy-k9.zin Language localization transform Headend Deployment (Windows) 05-Feb-2021 0.63 MB ±⊻ ⊪ anyconnect-win-4.9.06037-core-ypn-lang-webdeploy-k9.zip AnyConnect Pre-Deployment Package (Windows) - includes 05-Feb-2021 65.80 MR ∎ بز ± individual MSI files anyconnect-win-4.9.06037-predeploy-k9.zip Application Programming Interface [API] (Windows) 05-Feb-2021 141.65 MB + ∨ ⊪ anyconnect-win-4.9.06037-vpnapi.zip AnyConnect Headend Deployment Package (Windows) 05-Feb-2021 76.37 MB ≚⊻∎ anyconnect-win-4.9.06037-webdeploy-k9.pkg Paso 3. Descargue el archivo de transformación del instalador de AnyConnect para Windows.

Paso 3.1 Navegue hasta la página de descarga de software de Cisco y descargue el archivo de transformaciones de AnyConnect Installer para Windows que coincida con la misma versión de AnyConnect que se instalará en el equipo de Windows.

Para este ejemplo, descargue el archivo de transformación para la versión 4.9.06037 de AnyConnect (tools-anyconnect-win-4.9.06037-transforms.zip).

![](_page_23_Picture_163.jpeg)

Paso 4. Descomprima el archivo de transformación de AnyConnect descargado.

### Paso 4.1 T tools-anyconnect-win-4.9.06037-transforms.zipel archivo se descomprime en la siguiente ruta de acceso de la carpeta: C:\Users\calo\Downloads\tools-anyconnect-win-4.9.06037-transforma.

 $\Box$  = | tools-anyconnect-win-4.9.06037-transforms  $\checkmark$ 

View

Share

File

Home

4.9.06037

> This PC > Downloads > tools-anyconnect-win-4.9.06037-transforms 个  $\scriptstyle\smile$ Name Date modified Size Type **Cuick access** anyconnect-win-hide-addremove-display.mst 4/19/2021 6:06 PM **MST File 14 KB OneDrive** 4/19/2021 6:06 PM **MST File 14 KB** anyconnect-win-lockdown.mst  $\Box$  This PC anyconnect-win-reboot-reallysuppress.mst 4/19/2021 6:06 PM **MST File** 32 KB anyconnect-win-disable-customer-experience-feedback.mst 4/19/2021 6:06 PM **MST File** 32 KB Desktop 4/19/2021 6:06 PM anyconnect-win-enablefips.mst **MST File 14 KB** Documents anyconnect-win-gui-desktop-shortcut.mst 4/19/2021 6:06 PM **MST File** 32 KB Downloads anyconnect-win-reset-adapter-mtu.mst 4/19/2021 6:06 PM **MST File** 32 KB Music anyconnect-win-strict-cert-policy.mst 4/19/2021 6:06 PM **MST File 14 KB** Pictures vpngina\_anyconnect-win-reboot-reallysuppress.mst 4/19/2021 6:06 PM **MST File** 32 KB

Paso 5. Abra el ASDM y conéctese al ASA con sus credenciales.

Paso 6. Transfiera el paquete de implementación de cabecera AnyConnect del PC a la memoria flash ASA.

Paso 6.1 Navegue hasta Herramientas > Administración de archivos > Transferencia de archivos > Entre PC local y Flash y transfiera el paquete de implementación de cabecera de AnyConnect versión 4.9.06037 (anyconnect-win-4.9.06037-webDeploy-k9.pkg) a la memoria flash ASA.

![](_page_24_Picture_98.jpeg)

![](_page_24_Picture_1.jpeg)

![](_page_25_Picture_18.jpeg)

![](_page_26_Picture_61.jpeg)

![](_page_27_Picture_59.jpeg)

Nota: El ejemplo de AnyConnect \_anyconnect-win-lockdown.mst transforma el archivo para cualquier módulo de AnyConnect requerido.

Paso 8.3 Importe el archivo de muestra AnyConnect versión 4.9.06037 \_**anyconnect-win-hide-address-display.mst** para habilitar el ocultar de la lista de programas add/remove tanto para los módulos **CORE & VPN** como para los módulos **Umbrella Roaming Security**.

Introduzca los valores de la siguiente manera:

## Nombre: \_anyconnect-hideaddremotion

Plataforma: ganar

Seleccione file: C:\Users\calo\Downloads\tools-anyconnect-win-4.9.06037-transforms\\_anyconnect-win-hide-address-display.mst

![](_page_27_Picture_60.jpeg)

![](_page_28_Picture_24.jpeg)

Nota: El archivo \_anyconnect-win-hide-address-motion-display.mstsample transforma el archivo para cualquier módulo de AnyConnect requerido.

Paso 8.4 Guarde los cambios de configuración y envíelos al ASA.

![](_page_28_Picture_25.jpeg)

![](_page_29_Picture_76.jpeg)

Nota: Cuando se escribió este artículo, el nombre utilizado para importar los archivos de transformación de muestra debe tener un guión bajo "\_" al comienzo del nombre, esto fuerza las transformaciones de muestra importadas para funcionar para cualquier módulo de AnyConnect. Si utiliza un nombre diferente sin un guión bajo al comienzo del nombre, el ejemplo transforma importado funciona sólo para el módulo CORE y VPN Anyconnect [\(CSCvy38427\)](https://bst.cloudapps.cisco.com/bugsearch/bug/CSCvy38427).

Paso 9. Actualización automática de la implementación web de AnyConnect.

Paso 9.1 Obligar a que se realice la actualización automática de la implementación web de AnyConnect para los módulos CORE y VPN y Umbrella Roaming Security.

Aquí tiene la configuración de ASA AnyConnect implementada para permitir que los módulos CORE y VPN y Umbrella Roaming Security se actualicen automáticamente:

webvpn enable outside anyconnect image disk0:/anyconnect-win-4.9.06037-webdeploy-k9.pkg 1 anyconnect enable tunnel-group-list enable group-policy ANYCONNECT\_GP1 internal group-policy ANYCONNECT\_GP1 attributes vpn-tunnel-protocol ssl-client ssl-clientless split-tunnel-policy tunnelspecified split-tunnel-network-list value SPLIT\_TUNNEL1 webvpn anyconnect modules value umbrella tunnel-group MY\_TUNNEL1 type remote-access tunnel-group MY\_TUNNEL1 general-attributes address-pool VPN\_POOL1 default-group-policy ANYCONNECT\_GP1 tunnel-group MY\_TUNNEL1 webvpnattributes group-alias SSL\_TUNNEL1 enable

Paso 9.2 Inicie una conexión a la cabecera ASA desde el cliente AnyConnect que ejecuta la versión 4.9.04053 en el equipo Windows.

![](_page_30_Picture_15.jpeg)

## AnyConnect Secure Mobility Client Downloader

Mobility Client 4.9.06037. Please wait...

![](_page_30_Picture_2.jpeg)

The AnyConnect Downloader is installing AnyConnect Umbrella Roaming Security 4.9.06037. Please wait...

![](_page_31_Picture_0.jpeg)

Paso 9.3 Después de esto, los módulos AnyConnect Core & VPN y Umbrella Roaming Security se actualizan a la versión 4.9.06037 con el bloqueo y la ocultación de las funciones de agregar/quitar lista de programas activadas.

![](_page_31_Picture_2.jpeg)

# Verificación

## **Confirme que la función de bloqueo está activada para los módulos de AnyConnect instalados**

Paso 1. Abra los servicios de Windows (services.msc) de la siguiente manera.

![](_page_32_Picture_0.jpeg)

Paso 2. A continuación, rHaga clic con el botón derecho del ratón sobre los servicios **CORE y VPN** y **Umbrella Roaming Security**.

Puede confirmar que la función de bloqueo está habilitada porque no se le permite iniciar, detener, pausar, reanudar o reiniciar los servicios para estos módulos de AnyConnect.

## Services

![](_page_33_Picture_35.jpeg)

 $\qquad \qquad \ \ \, \sigma$   $\qquad \times$ 

 $\sigma$   $\times$ 

 $\overline{\phantom{0}}$ 

### Services

File Action View Help

![](_page_33_Picture_36.jpeg)

## **Confirme el Ocultar de la lista Agregar o quitar programas se habilita para los módulos de AnyConnect instalados**

Paso 1. Abra el cliente AnyConnect de la siguiente manera.

![](_page_34_Picture_0.jpeg)

Paso 2. Confirme la versión de AnyConnect instalada.

Para esto, seleccione el icono **INFO** debajo del cliente AnyConnect de la siguiente manera:

Paso 2.1 Para la versión 4.9.04053 de AnyConnect:

![](_page_35_Picture_0.jpeg)

## Paso 2.2 Para la versión 4.9.06037 de AnyConnect:

![](_page_35_Picture_61.jpeg)

Paso 3. Confirme que tanto los módulos AnyConnect **CORE y VPN** como **Umbrella Roaming Security** estén ocultos en la Lista de programas Add/Remove Windows.

Para ello, vaya al **Panel de control** de Windows > **Desinstalar un programa**.

![](_page_36_Picture_33.jpeg)

# **Troubleshoot**

No hay procedimiento de resolución de problemas que seguir para este documento.

# Errores relacionados

[CSCvy38427](https://bst.cloudapps.cisco.com/bugsearch/bug/CSCvy38427)  ASDM: El nombre de archivo de la transformación debe comenzar con un guión bajo "\_" para entrar en vigor en varios módulos de CA

# Información Relacionada

[Soporte Técnico y Documentación - Cisco Systems](https://www.cisco.com/c/es_mx/support/index.html)

[Guía del administrador de Cisco AnyConnect Secure Mobility Client, versión 4.0](https://www.cisco.com/c/es_mx/td/docs/security/vpn_client/anyconnect/anyconnect40/administration/guide/b_AnyConnect_Administrator_Guide_4-0/customize-localize-anyconnect.html#ID-1408-0000007e)